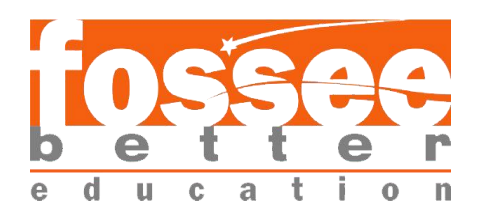

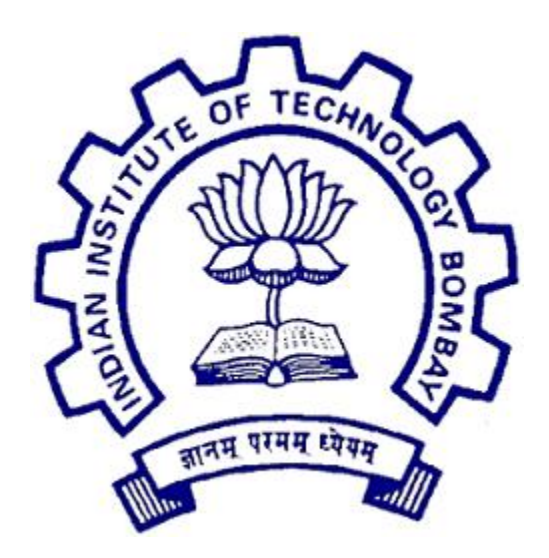

# **Summer Fellowship Report**

On

# **Cataloging of Indian Language Records in KOHA Integrated Library Management System**

Submitted by

### **Kavitha.K**

Under the guidance of

### **Dr. Manju Naika**

Chief Library Officer of Central Library

IIT Bombay

July 12, 2019

# Acknowledgment

I am grateful to my **parents and teachers** for their everlasting inspiration and support. The internship opportunity I had with IIT, Bombay was a great chance for learning and professional development. I am also grateful for having a chance to meet so many wonderful people and professionals who led me though this internship period.

I express my deepest gratitude and special thanks to the **Dr. Manju Naika**, chief library officer who in spite of being extraordinarily busy with his duties, took time out to hear, guide and keep me on the correct path and allowing me to carry out my project at their esteemed organization and extending during the training. And also, I express my deepest thanks to **Mrs.Samrudhi**, Sr. Library Information Asst. for her careful and precious guidance which were extremely valuable for my study both theoretically and practically . I choose this moment to acknowledge her contribution gratefully. It is my pleasure is to express my gratitude to **Mr.Bhagwan**, Sr.Library Information Asst. for his great support to complete the project.

It is my radiant sentiment to place on record my best regards, deepest sense of gratitude to **Mrs. Bella Tony**, for taking part in useful decision & giving necessary advices and guidance and arranged all facilities to make life easier. I perceive as this opportunity as a big milestone in my career development. I will strive to use gained skills and knowledge in the best possible way,

and I will continue to work on their improvement, in order to attain desired career objectives. Hope to continue cooperation with all of you in the future,

I feel great pleasure to thank all my **friends** for giving me support to complete my project in a great success manner. I also thank each and every **person** who has helped me directly or indirectly for completing of this project work.

# **Contents:**

### **Chapter-1 :**

1.1- Introduction

1.2- Features of Koha

## **Chapter-2 :**

2.1- Software Requirements

2.2- System Architecture

2.3- Aim of the technology

# **Chapter-3:**

3.1- Modules of KOHA

3.2- Cataloging Module

### **Chapter- 4:**

4.1- Multiscript Records in KOHA

4.2- Linking MARC tag 880 with MARC tag 100,245 and 260

## **Chapter- 5:**

References

Website used in the project

# **Chapter-1:**

#### **1.1- Introduction:**

 The term "Open Source" refers to software that is free. The availability of the source code means that a user can modify and enhance the software to more closely fit its own needs. In that category, KOHA is also one of the Open Source Software. It is the software used in libraries for automation. According to the term digitalization , KOHA is the backbone of such digitalization in Library. Koha ia a full featured Integrated Library System (ILS), there is no cost for the license. Developed initially in New Zealand by Katipo Communications with Horrowhenua Library Trust. It is currently maintained by a dedicated team of software providers and library technology staff from around the globe. It is one of the innovative software. Because, code is open, users are free to innovative and improve the software to meet their needs. Free innovation also means that open-source that open-source software has much faster development cycles when compared to proprietary software. Free/Open source Koha has all the feature of commercial software. It motivates and encourage staff to creativities.

#### **1.2-Features of KOHA:**

 KOHA is a full featured modern integrated library software (ILS). OS independent on any operating system like Linux, Unix, Mac. It is web based and web based interfaces, we can integrate with website. It has Full MARC21 and UNIMARC support for professional cataloguing. It supports multilingual, multi-user support and online reservation. Full catalogue, circulation, acquisitions, library stock management are performed in this software. We can also print our own barcode using this software. It is also web based OPAC. OPAC means Online Public Access Catalouge. It is considered as the public searching module.

# **Chapter-2:**

#### **2.1-Software Requirements:**

 Koha version 19.05 Free(download from https://koha-community.org/) Apache web server (download from www.apache.org) MySQL.Relational Database Management System(http://www.mysql.com)free Perl modules (http://www.perl.org) Linux (Any flavour of LINUX) or Windows Server.

#### **2.2- System Architecture:**

 Koha is based on a client-server architecture. The architecture consists of two parts. They are the Network Server and the Client Work Stations. Let us have a brief description about the architecture.

#### **Network Server :**

 Koha can be installed on a server running Linux, Unix, Mac . The recommended operating system is stable version of Debain Linux, although Koha can run on any modern operating system.

#### **Client Work Stations:**

 Koha requires only a web browser on the work station. It needs a graphical browser, or even a text browser for the OPAC. Koha, thus functions on PCs running Windows, PCs running Linux, Macs, or even UNIX workstations. Koha runs over any TCP-IP network.

#### **2.3- Aim of the Technology:**

 More than 300 libraries are using KOHA, including academic, public, school and special libraries in Africa, Australia, Canada, USA, France, India and of course, New Zealand. Along with a committed team of programmers its development is steered by a growing community of Libraries collaborating to achieve their technology.

# **Chapter - 3:**

#### **3.1- Modules of KOHA:**

 There are different types of modules in the KOHA. We can perform multi tasking in KOHA. Modules of KOHA are listed below:

> Administration Global preferences Local preferences Acquisition **Circulation**  Catalog Patron Management Serials Reporting OPAC

#### **3.2 - Cataloging Module:**

 The cataloging module is one of the most important module in KOHA. We can perform such a module in different types. Let us have a brief description about the cataloging module.

#### **MARC Management :**

 The cataloging module is one of the principal strong points of Koha. Several "frameworks" can be defimed to do different cataloging for monographs, electronic resources, periodicals etc.

#### **Export / Import:**

 Importing records in ISO2709 format and through Z39.50 for fast cataloging. ISO2709 is the MARC reservoir and Z39.50 is the client. These are used for fast cataloging. If we are doing a bulk amount of datas at a time, this procedure is follwed for exporting and importing the datas.

#### **Fast Cataloging:**

 To accelerate cataloging, Koha provides, Management of a MARC record reservoir, in ISO2709 format, A Z39.50 client that can access several Z39.50 servers.

### **Chapter-4:**

#### **4.1 - Multiple Records in KOHA:**

 For doing the multiple records in KOHA, we have to follow the following steps to display the 880 Tag in the records. This is the koha administration page.

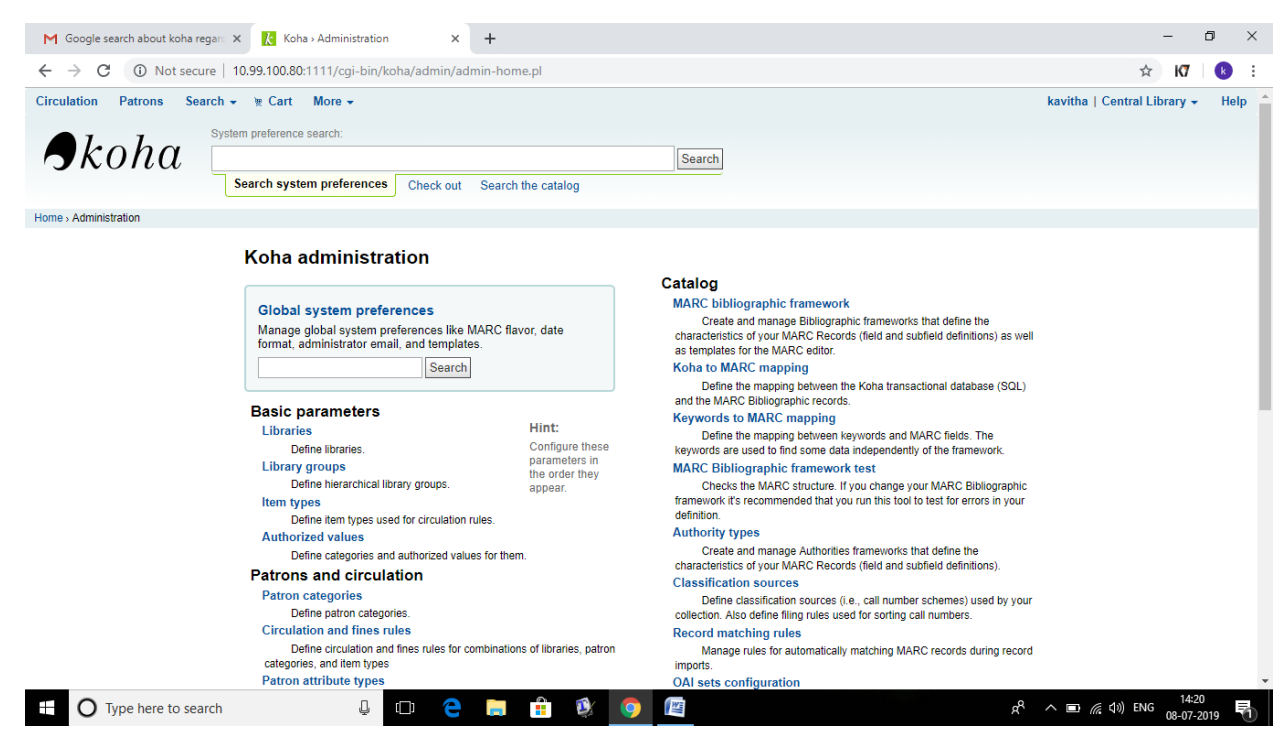

The steps are listed are listed below:

Go to KOHA administration -> Catalog -> MARC bibliographic framework.

In that, we have to choose the tag where 880 tag needs to be displayed.

Select Action -> MARC structure -> search for 880 tag -> 880

Click on Action button and select sub fields.

Then, the MARC subfield page will be opened.

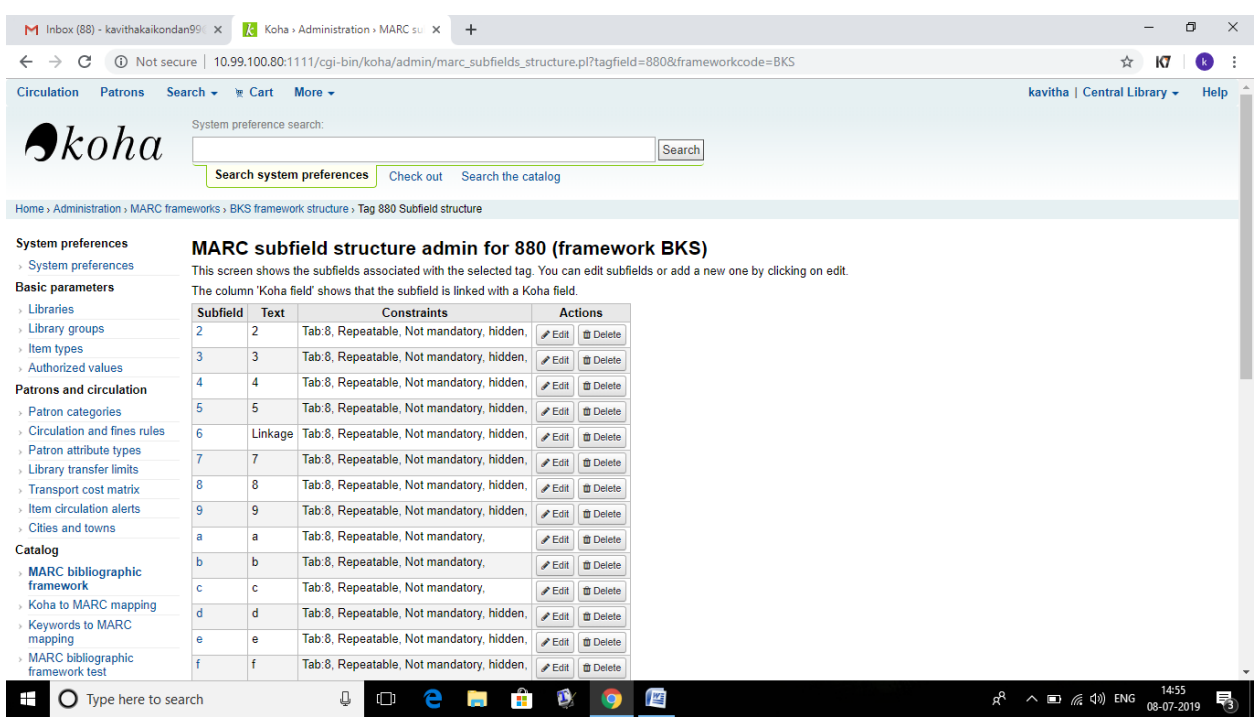

Click Edit -> 6 for sub field, then the new page gets opened.

In that choose Basic Constraints -> type the subfield code 6.

Then create text for Librarian<linkage>

Click <repeatable> on the checkbox.

In the advanced constraints, there should be three checkboxes:

<OPAC>

<Intranet>

<Editor>

Select number 8 in "Manage Tabs".

 Then, we have to enable the editor which means we have make a tick in the editor box showing in the advanced constraints. Enabling of such editor option shows the  $6<sup>th</sup>$  subfield in the record structure.

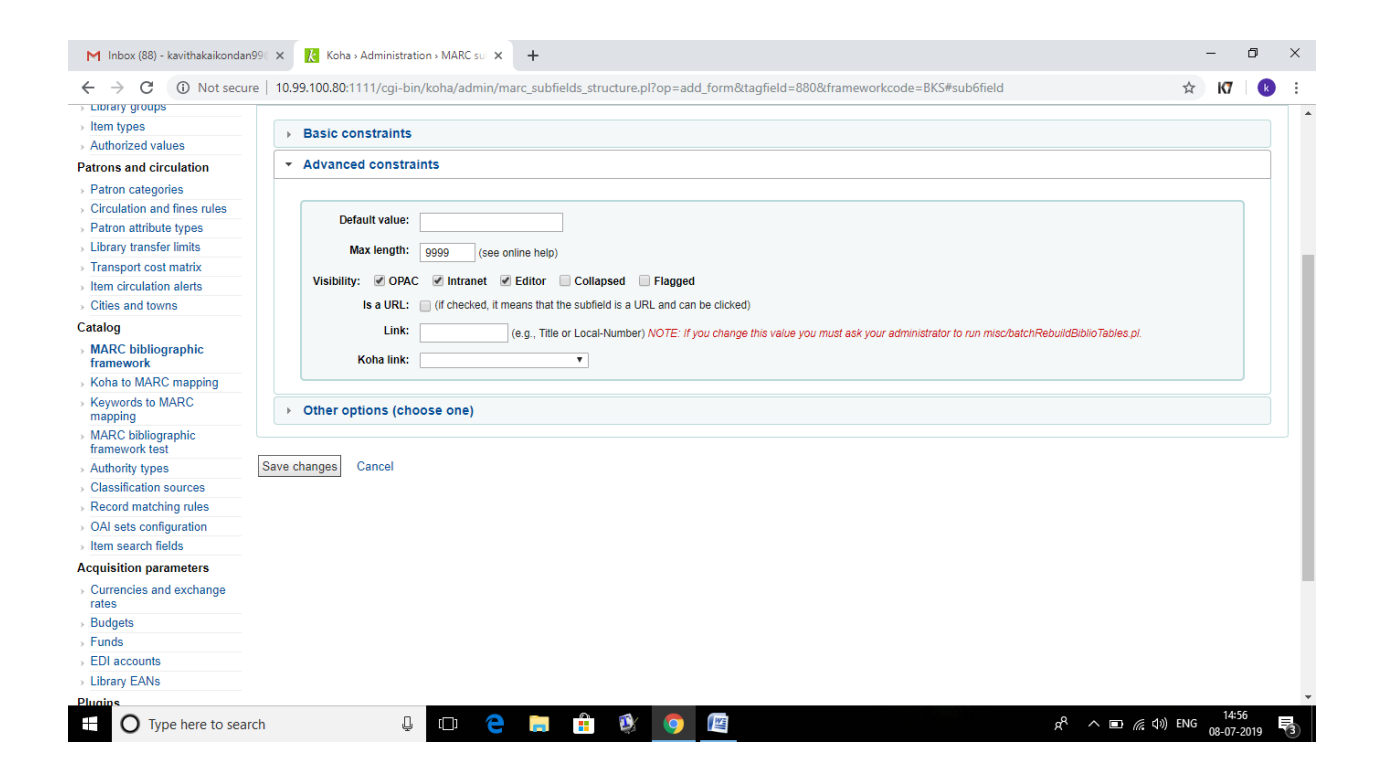

These settings are made for the sequence. Then click on "save changes".

 Finally, now we can view 880 tag and subfield 6. The above process should be followed for 100, 245, 260, 490 and 700.

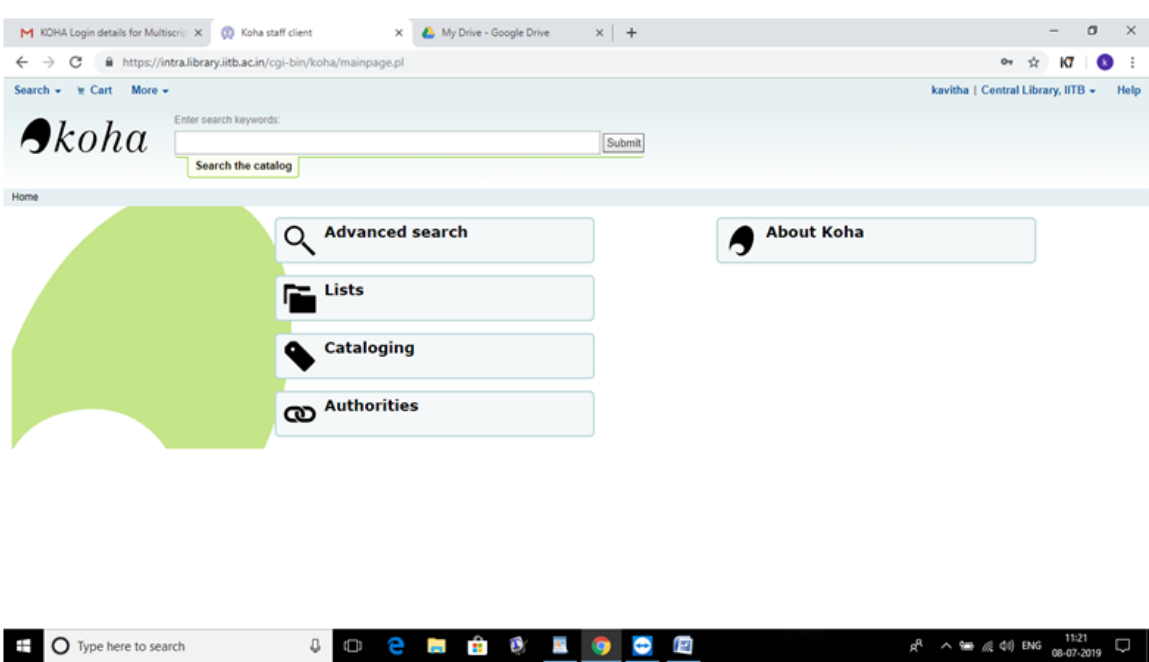

#### **4.2 - Linking MARC tag 880 with MARC tag 100,245 and 260**

This is the home of the KOHA software.

In this page we can search the details of the books using the accession number.

For that, we have to type the accession number in this box as bc=239527.

It will displays the details of the book. Actually, the book details are displaying in the English language.

I want the details to be displayed in Hindi and English.

Displaying both the languages is possible, if we had implemented the the 880 settings in the Koha Administration.

Activate the 880 settings in the Koha Administration using the guidelines provided in the previous chapter.

### **Data linking process:**

 For that we have to choose edit option in this page. Select edit record. The record editing page gets appeared. First we choose Tag 0, it is necessary to fill some datas here and they are auto generated. Move onto the another tag, Tag 100 contains the author name. First, represent the indicator as 1 in the box. Then link the 880 linkage in the 6th subfield. So for that we have to type 880-01.

 Then move to the next tag, here we have to edit the Tag 245. Because it showing the title of the book. The important thing here which means, here it is not necessary to represent the indicator 1. Let leave the box blank. And we have to do the same procedure done in the previous tag as 880-02. Then move to the 260 tag. Because, tag 260 shows the details of the publisher. So we have to type  $880-03$  in the  $6<sup>th</sup>$  subfield for linkage.

 And finally I moved to the Tag 880. Here, first we have to represent indicator 1 as the same done in the previous tag. I need three tags for edition for that we have to create three tags. In the first tag, represents the author details. The second tag represents the title details. And the third tag represents the publisher details.

 Now, using the help of the Google Translate and Google Input Tools, we have to type corresponding Hindi details. Sometimes the Google translate is not responding. Inthat case we can use the Google input also. While doing this we have to careful about the Hindi spellings. So we have to cross check the details of the book. And paste it in the correct tag. Finally the data edition and linking gets over. Now save all the changes made in the record. Finally we got the result we needed, it shows the Hindi fonts first and English then. Here I have attached the screenshot of the result.

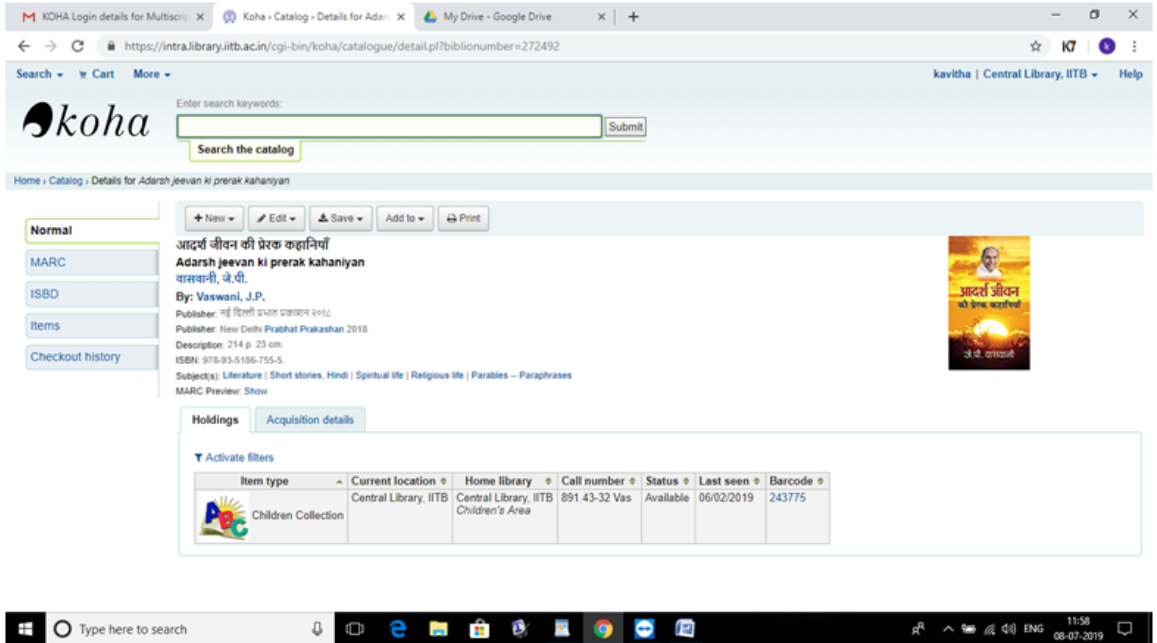

# **Chapter-5:**

References:

<https://lists.katipo.co.nz/public/koha/2013-July/036871.html>

 [http://koha.1045719.n5.nabble.com/How-to-add-Hindi-Marathi-books-in](http://koha.1045719.n5.nabble.com/How-to-add-Hindi-Marathi-books-in-koha-td5491943.html)[koha-td5491943.html](http://koha.1045719.n5.nabble.com/How-to-add-Hindi-Marathi-books-in-koha-td5491943.html)

<http://ciillibrary.org:8080/lib/item?id=chamo:203101&fromLocationLink=false&theme=ciil>

<https://www.loc.gov/marc/bibliographic/ecbdmulti.html>

<https://www.loc.gov/marc/umb/um01to06.html>

<https://www.loc.gov/marc/specifications/specrecstruc.html>

## **Website worked:**

KOHA URL : [10.99.100.80:1111](http://10.99.100.80:1111/)

[www.library.iitb.ac.in](http://www.library.iitb.ac.in/)

[https://intra.library.iitb.ac.in](https://intra.library.iitb.ac.in/)

<https://www.google.co.in/inputtools/try/>